# SL CryptoMemory Tool 使用说明书

#### V1.0 2007-12-10

一、概述

在对数据安全性要求比较高的应用场合,ATMEL 公司的 AT88SC 系列安全 存储器产品,具要比较高的安全性。双龙电子新推出的 SL CryptoMemory Tool, 适合于对 AT88SCxxxxC 对行配置和评估两方面的应用。

SL CryptoMemory Tools 具有以下特点:

- 可以对 AT88SC 所有的区域进行配置和写入。
- 可以在 PC 上对 AT88SC 进行应用的前期评估。
- 支持客户自定义的 F1 算法,用户可以根据自己定义的 F1 在编程时将计 算好的 GC 填入对应的缓冲区,一次写入到芯片中。
- 支持装入 HEX 格式的数据文件。
- z 可以将配置数据保存为项目文件,不用每次重新设置,项目文件可以选 择保存到编程器中。
- 通信接口同时支持 RS232 和 USB 两种接口。
- 可以在随机配备的编程适配座(DIP 或 SOIC)中编程, 也可以支持在 用户板目标板系统中对 AT88SC 进行编程。
- WINDOWS 界面程序, 支持 Windows2000/XP。
- 可以由 USB 供电,也可以由外部供电。

二、安装方法

注意:在通过设备的 **USB** 接口连接到 **PC** 之前,必须先安装 **SL CryproMemory Tool** 的 **PC** 机端应用程序,否则在安装设备驱动之前无法定位驱 动的位置。

1、PC 机程序的安装

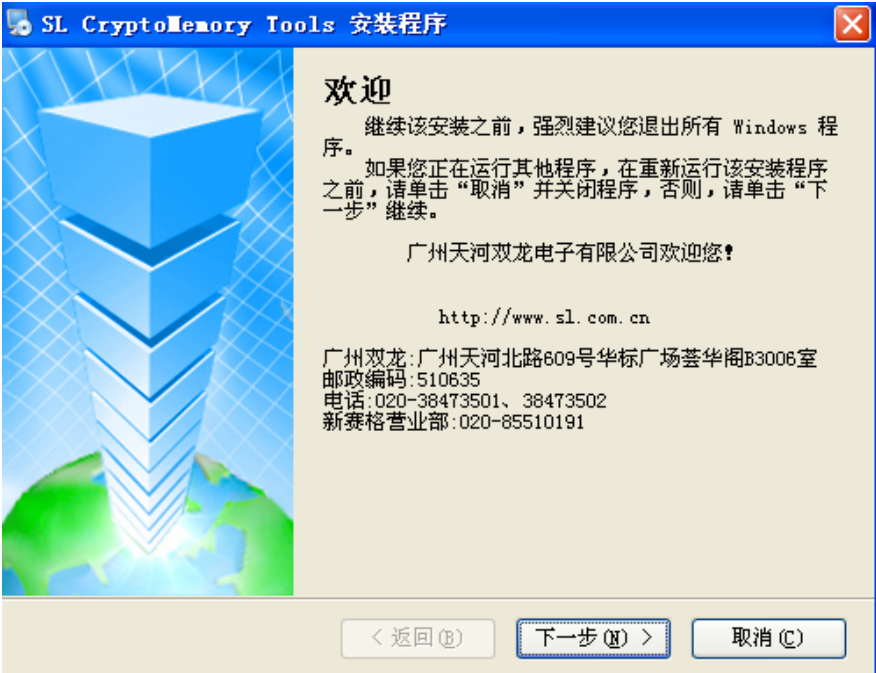

运行安装程序文件夹的 Setup.exe, 程序启动显示出上图所示的界面, 然后 就可以按照安装程序的提示一步步进行安装就可以了。

## 2、设备的连接

通过随机配备的 USB 电缆连接到设备的 USB 端口, 设备会发出一个"嘟" 的提示音,同时红色的 LED 和绿色的 LED 会点亮,然后在电脑屏幕右下角系统 任务栏出现发现新设备的提示。

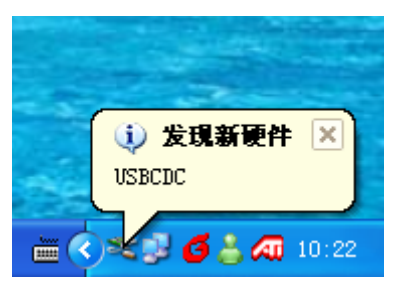

#### 注意: 如果设备连接时没有上述现象的话, 请和原厂联系。

3、当 Windows 提示是否搜索软件时, 选择"否, 暂时不(T)"。

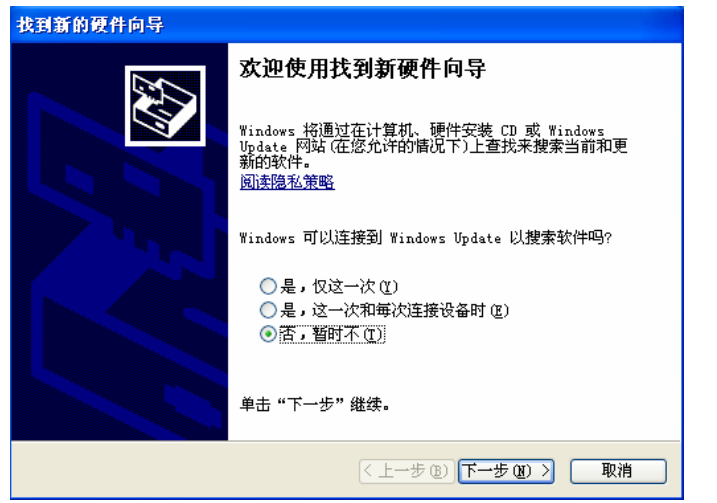

4、当 Windows 提示安装方式时, 选择"自动安装软件(推荐)(I)"。

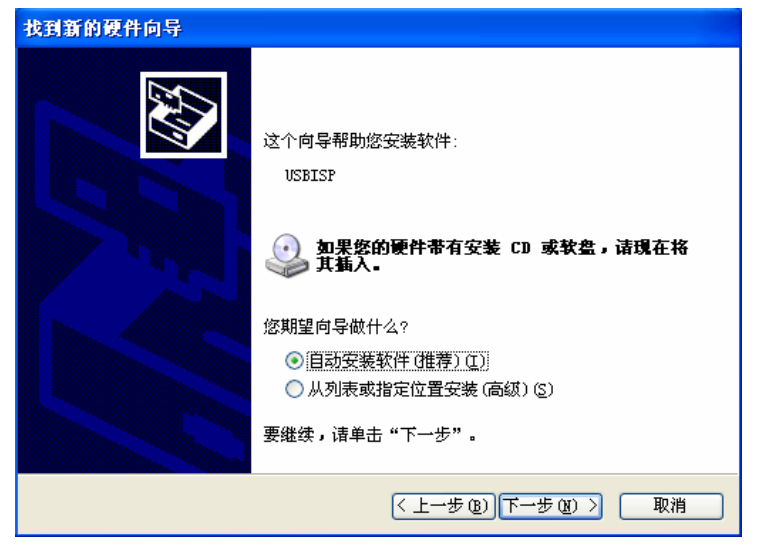

5、接下来 Windows 就会自动保存备份系统和安装驱动程序, 如果系统提 示找不到文件,那时可以将文件定位到程序安装目录中的 Drivers 文件 夹。

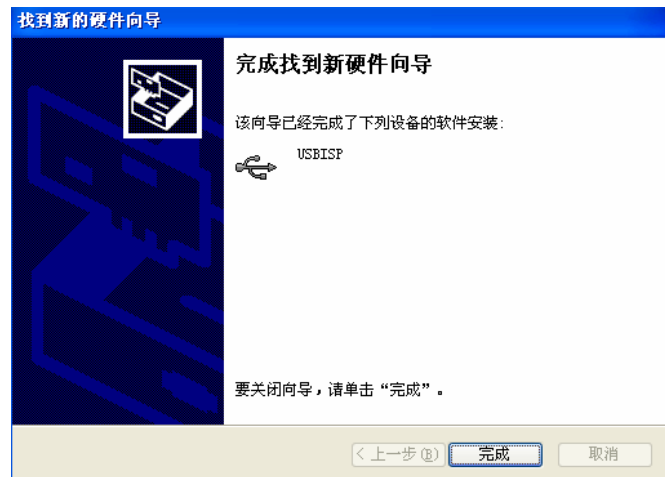

6、当安装驱动完成后,在 Windows 的系统托盘处会显示"新硬件已安装并 可以使用了"。

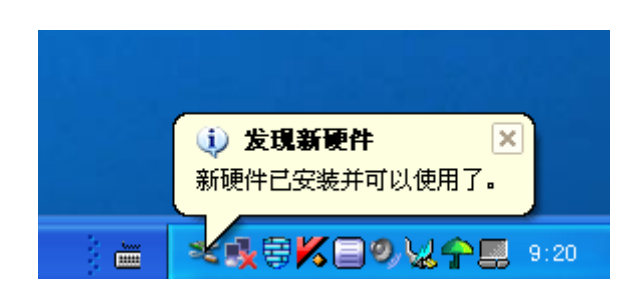

7、设备安装成功后或以后每次插入设备时,在 Windows 的设备管理器可以找到 LibUSB-Win32 Devices 类的设备 USBCDC, 如果打开设备属性, 可以看到下图 所示的一些信息。

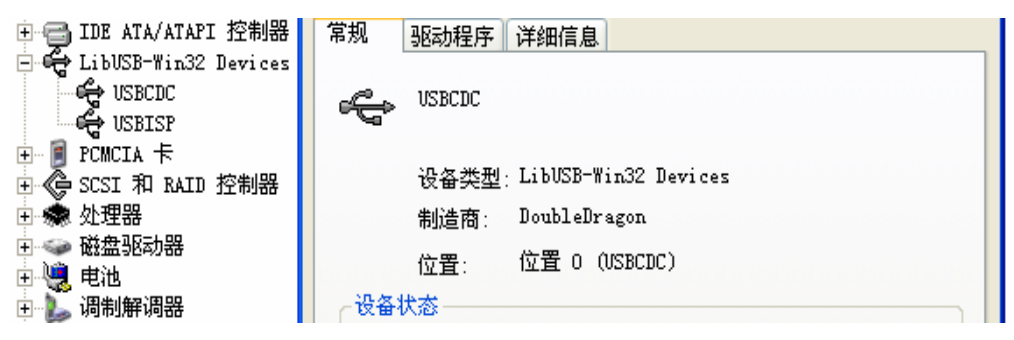

## 三、软件的使用和注册

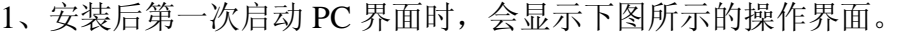

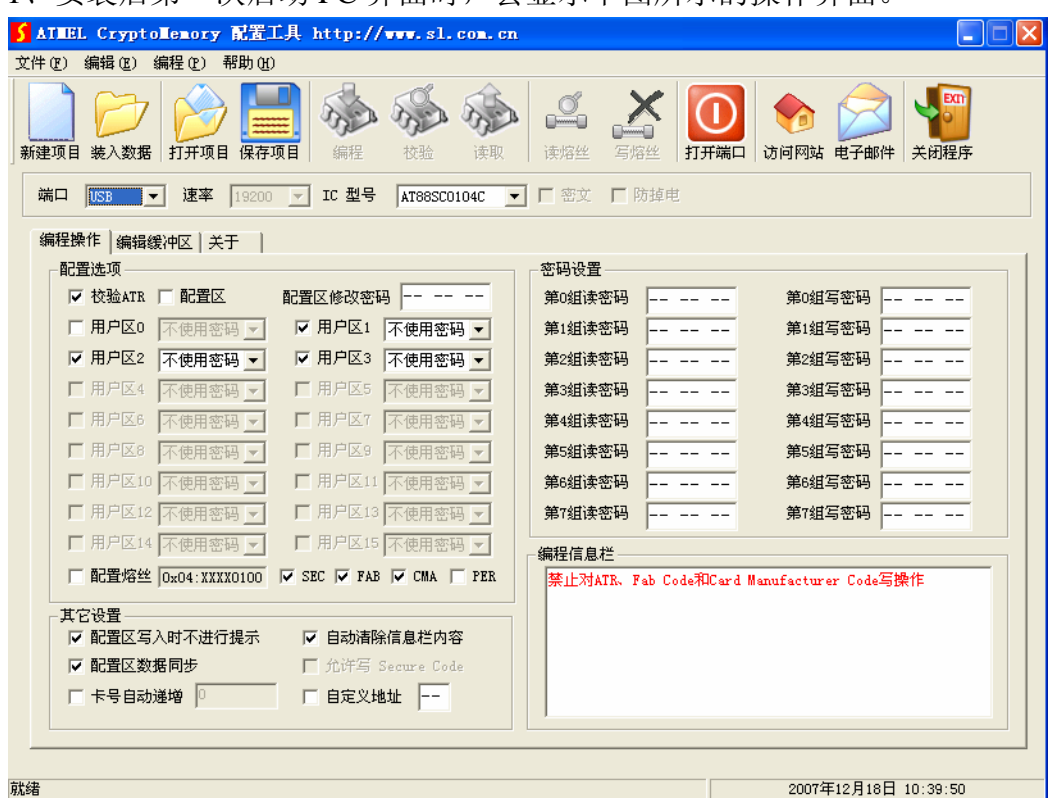

在这个界面中可以对 AT88SC 进行基本的读取、编程及熔丝配置,也可以保 存和打开项目文件,但是不可以对 AT88SC 进行前期的认证评估。由于 ATMEL 对 AT88SC 系列安全存储器进行 NDA 管理, 所以必须在同 ATMEL 签署了 NDA 后,可以向双龙电子申请注册码,从而获取相应的评估功能。

- 2、软件的注册步骤
- 联接好设备,选择相应的通信端口和通信速率然后打开端口,此时会在 软件的编程信息栏显示设备的序列号

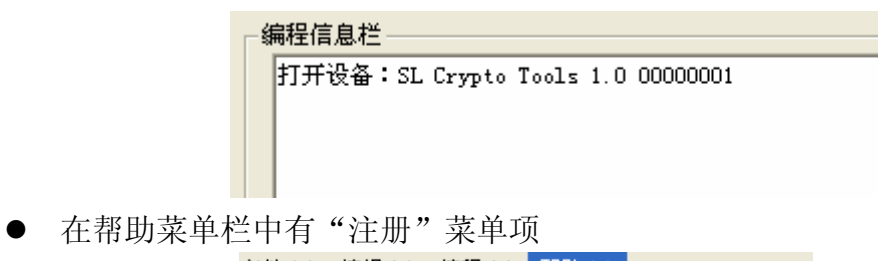

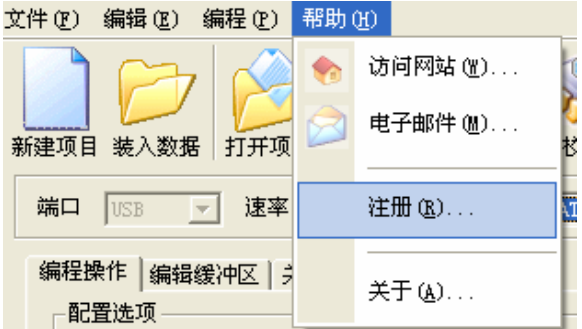

z 单击"注册后",会弹出一个注册对话框。

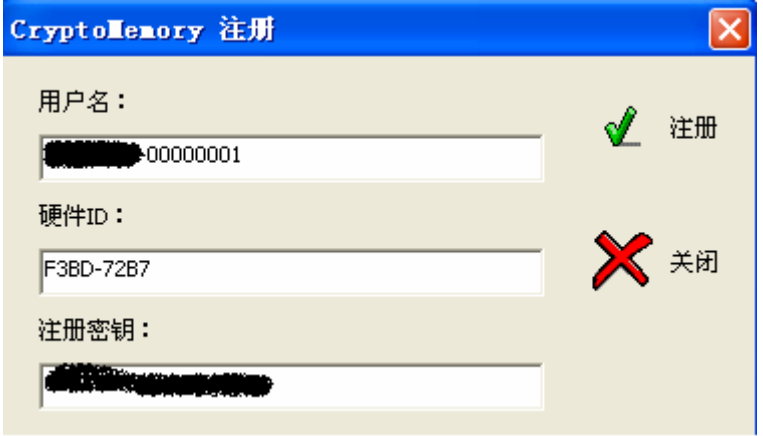

- 根据上图中显示的"用户名和硬件 ID",将这两个信息通过电子邮件发 送到双龙电子,双龙电子会回复一个含有"注册密钥"邮件;然后将回 复的"注册密钥"填入到注册密钥栏中,单击"注册"按钮。
- z 如果密钥有效,会弹出一个窗口,然后重新启动软件就可以了。

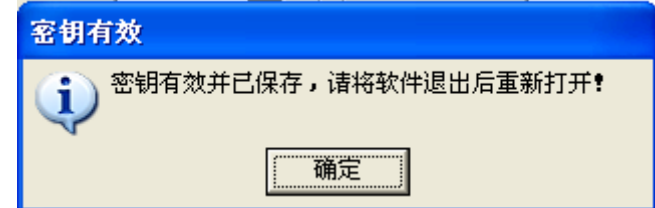

**●** 重新启动软件后会多出几个和认证相关的标签出来,用户可以在 PC 上 进行开发前期的认证评估。

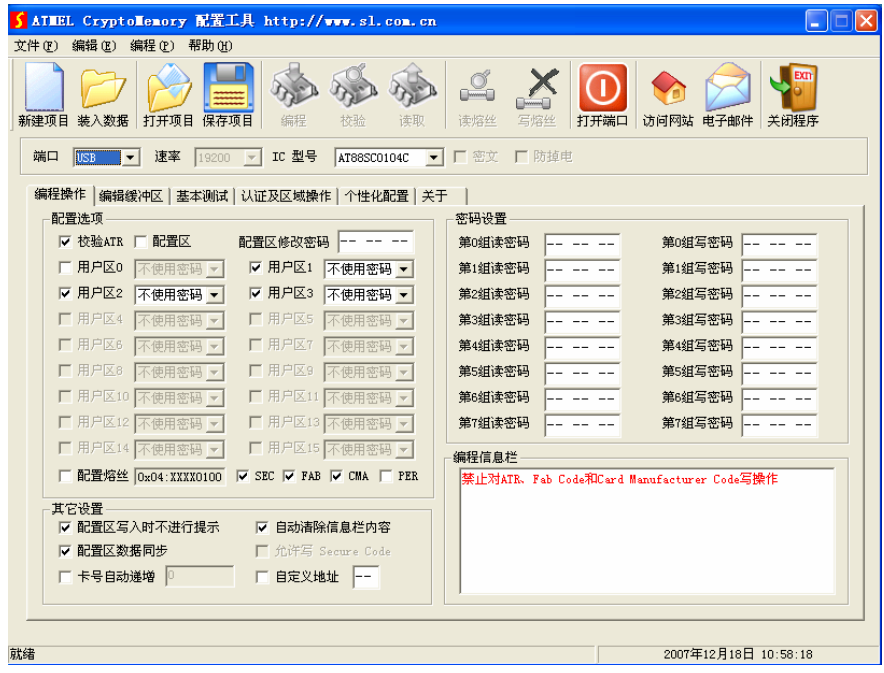

● 在"关于"窗口中会显示出相关的注册信息。

四、基本操作

1、新建项目------单击菜单或工具条的"新建项目"命令

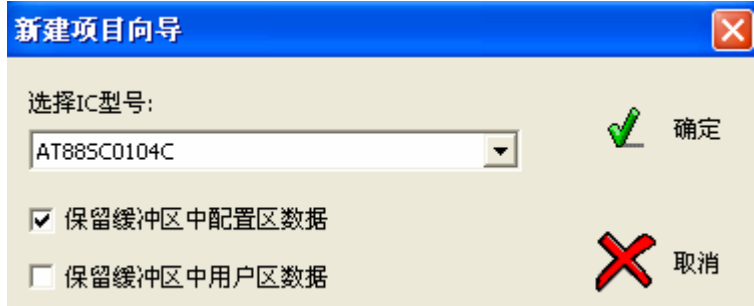

在这个窗口中可以选择 IC 的型号,及对数据缓冲区原有数据的处理方式。 如果不选择保留数据选项,那么缓冲区原有的数据将会被全部清除。

2、装入数据------单击菜单或工具条的"装入数据"命令

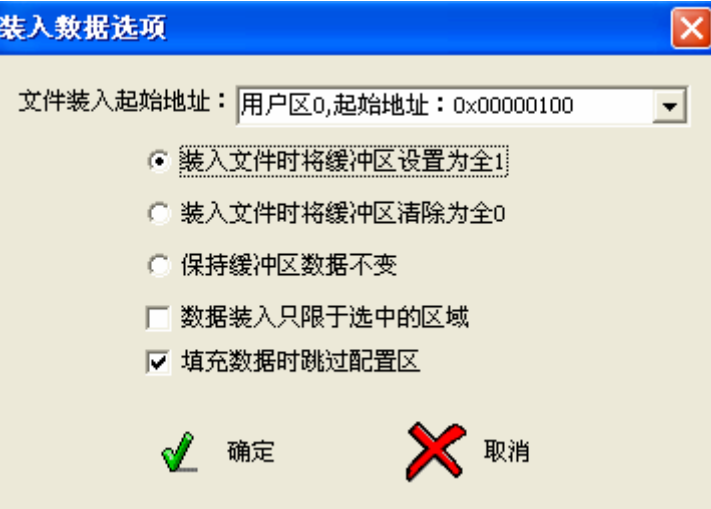

SL CryptoMemory Tool 可以支持二进制、Intel Hex 两种格式的数据文件, 在 选择打开文件后会弹出上图所示对话框。

在这个窗口中用户可以选择对原有数据处理,选择数据装入的起始地址、装 入数据的装入范围等等。文件起始地址栏中,可以选择区域位置,也可以直接输 入相应的地址,请注意这个地址是以十进制方式表示的。

3、项目管理------单击菜单或工具条的"打开项目"或"保存项目"命令

SL CryptoMemory 默认的项目文件扩展名为.cry, 在项目文件中除了保存配 置、数据之外,还保存项目文件的创建时间、版本、校验和等信息。

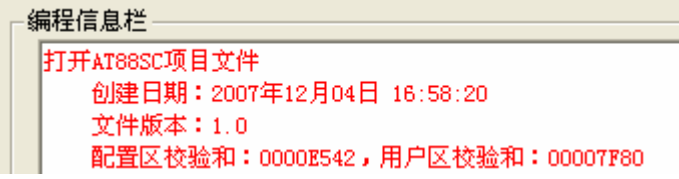

这些信息在打开项目文件时,可以在编程信息栏中看到,供用户进行核对。

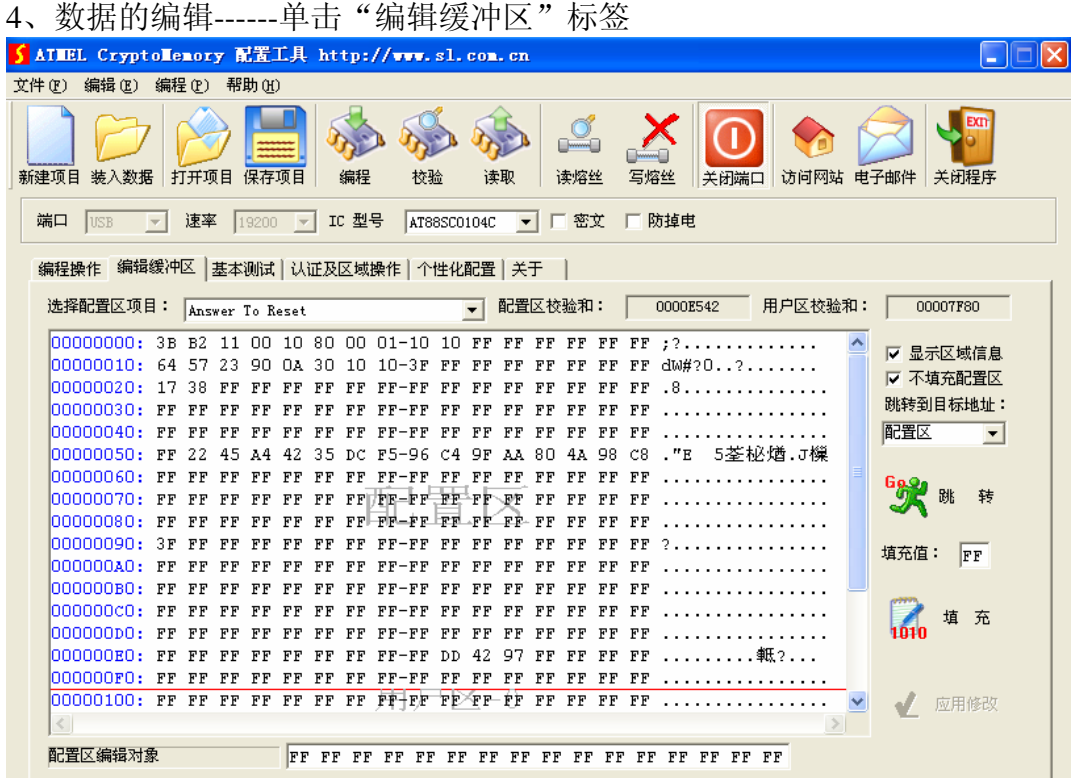

在这个窗口中您可以检查或修改相关的数据,在多行十六进制编辑区使用红 线将每个区域分隔开;对于数据的修改,除了您可以直接在多行十六进制编辑器 中修改以外,对配置区的数据在选中时会还自动拷贝到下面的单行十六进制编辑 器中,您也可以在那边进行修改,修改完后单击"应用修改"就可以了。这样做 的好处是,在您修改数据时不会轻易造成越界。

5、保存数据到映象存储器 ------单击文件菜单中"映像存贮器"

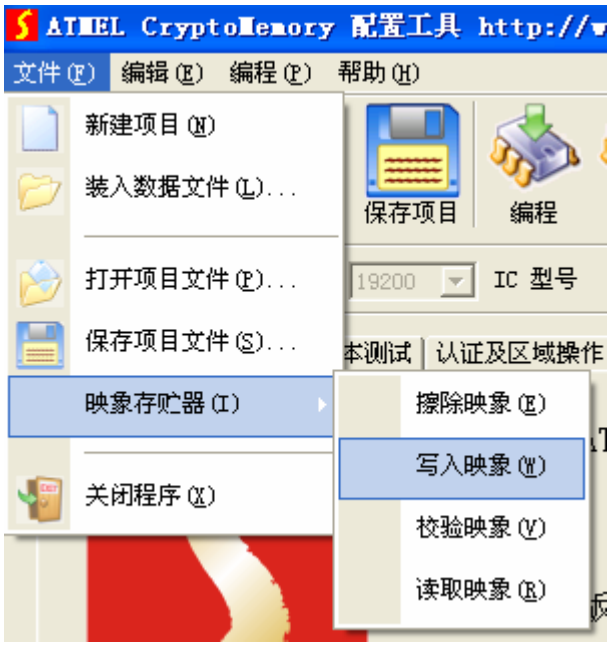

您可以将相应的设置、数据保存到设备的映像存储器,这样做的好处是

在公用计算机中可以不留任何数据文件。另外,映像存储器中的数据也是经 过一个简单的加密的,不可以使用其它设备直读。

6、F1 算法插件管理------单击帮助菜单中"插件管理"

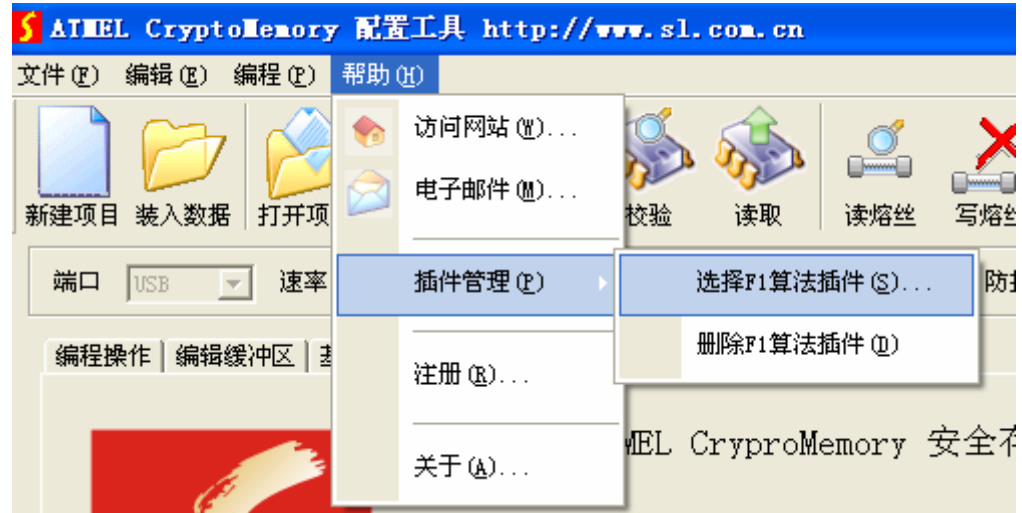

在这里您可以选择一个您自己编译生成的 F1 算法插件 DLL 文件,也可以删 除以前选择的 F1 插件。使用 F1 插件的好处是,您可以使用一些较为复杂的算 法来生成 Gc, 然后一起写到芯片中去。

五、使用注意事项

1、在选择 USB 端口时,不需要选择通信速率

2、在选择 RS232 端口时,PC 软件每次都先以 19200 的速率和设备进行握 手,如果握手成功再调整到用户指定的波特率。同样在正常退出程序时,也自动 将设备的通信波特率调整到 19200。

3、设备每次上电后默认的 RS232 通信波特率是 19200, 如果在 PC 软件非 正常关闭后,出现不能联机的现象,请将设备断电一次,然后重新上电进行联机。

4、由于 AT88SC 的配置熔丝为 OTP, 所以只有在确认所有配置不再需要修 改后,才可以进行相应的配置。

5、对 AT88SC 的来讲,芯片的 SecureCode 是至关重要的,如果在评估期间 由于密码校验失败超过限制、或者改写了 SecureCode 而自己又忘记的话,那么 这片 IC 的配置区、熔丝等将不可以再次进行修改。其它区域根据各自的定义还 是可以修改的。所以软件中增加"允许写 SecureCod"选项, 以防止用户误写 SecureCode。

六、相关咨询及联系方式:

广州市天河北路 609 号华标广场荟华阁 B3006 室 邮政编码: 510635 电话:020-38473501、38473502 传真:020-38472752 电子邮件: [gzsl@sl.com.cn](mailto:gzsl@sl.com.cn)、[help@sl.com.cn](mailto:help@sl.com.cn)